# **TB241 (Rev1) - How to Connect a Replacement Servo PC/Console**

## **Overview:**

This tech bulletin shows the proper connection of new and old components with the new labeling system when trying to install an updated PC that contains a new CPU10B into a system that has the original fiber optic cables or when replacing the fiber optic cables in a system still using the original components. It also explains the new checks when you home your control for the first time with your new console or servo PC.

**Connections** To properly connect the fiber optic cables and encoders to your new console or servo PC refer to the tables and pictures below.

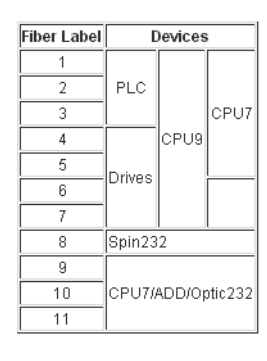

## **Table 1: New Label Correlation between Different Components**

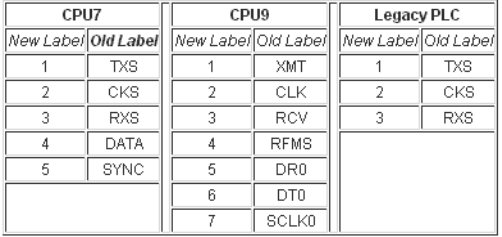

### **Table 2: Legacy Motion Card Fiber Optic Label Breakdown & Default PLC labels**

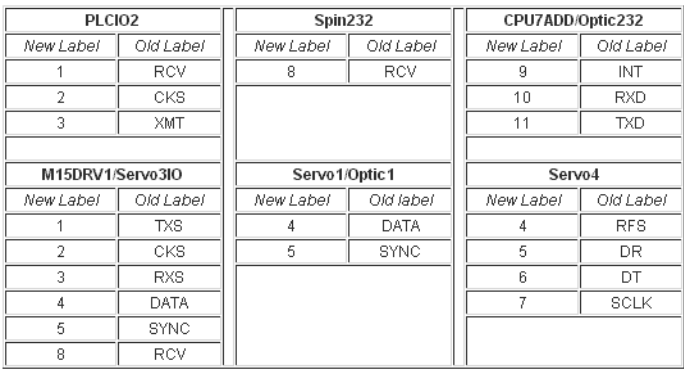

#### **Table 3: Legacy PLC and Drive Fiber Optic Label Breakdown**

| <b>DB9 Encoder Connections</b> |      |       |
|--------------------------------|------|-------|
| New Label                      | Mill | Lathe |
|                                | x    | 7     |
| 2                              |      | x     |
| 3                              | Ζ    | Ĉ     |
|                                | 4th  |       |
| 5                              | 5th  |       |

**Table 4: Encoder Label Breakdown**

Now that you know how the labeling works for the fibers and encoders, take a look at the following pictures to put it all together and connect your new console or servo PC to your system.

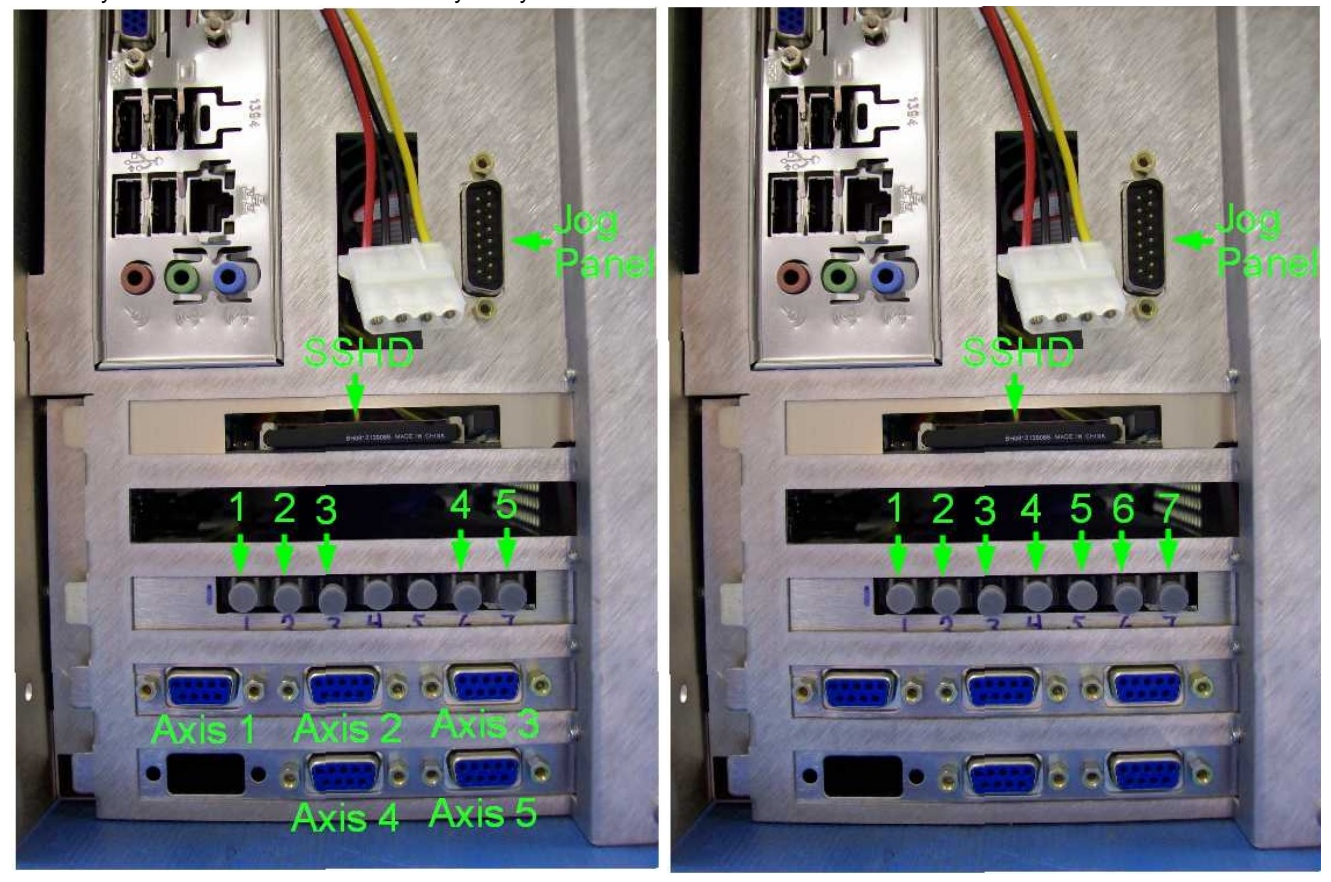

Illustration 1: Connections for a DC System Illustration 2: Connections for an AC System

### **Initial Power-up**

Before powering up the system, we would like to explain the improved homing procedure. The ?318 \_axis too close to switch? message has been removed. Instead, the Centroid software keeps track of how many encoder counts between the home switch and the encoder's index pulse to set home. If this number differs by a quarter of a revolution from the previous time that the homing program ran, the message ?WARNING: \_axis home differs by xxxx counts. Accept new home position (Y/N)?? will appear. If Y is pressed, then the new difference in encoder counts gets stored in the homelog.txt file.

Power up your control and press Cycle Start to home your machine. If the above encoder count warning message appears for any of the axes, press Y to continue with the homing procedure. Once the machine has homed, you should never see that message again. If the message does appear, it could be an issue with the home switch, encoder, or the motor pulley. After the machine has homed, all of your work coordinates will have to be changed since the reference has now changed.

## **Document History**

Rev1 Created on **2010-07-21** by **#240**